## **HEALTHSPACE DASHBOARD USER GUIDE**

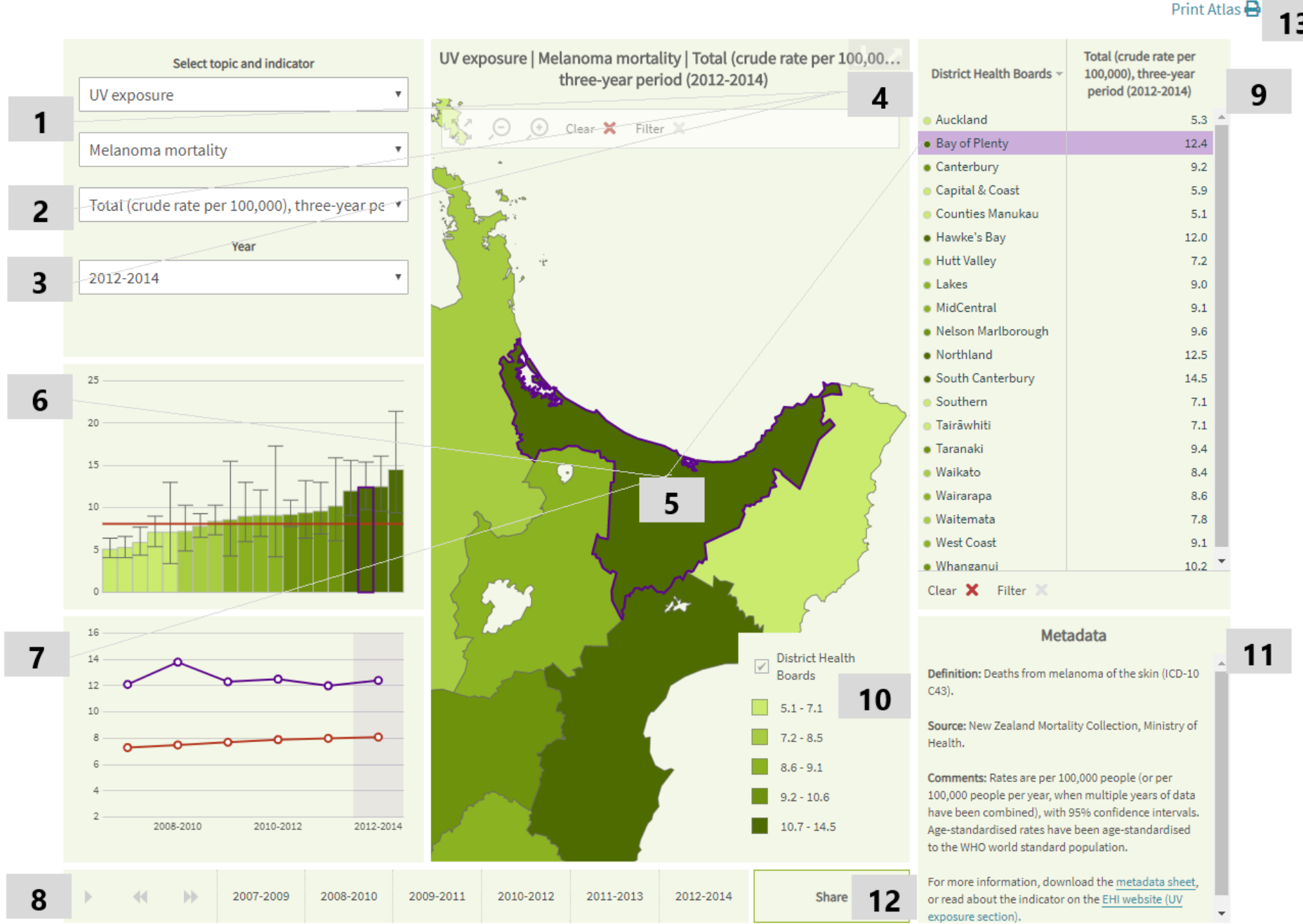

 $13$ 

- 1. **Selecting Theme and Indicator** Choose a theme in the selected topic and an indicator, e.g., disease, condition, characteristic.
- 2. **Selecting Population Groups**: Choose a population, e.g., total population, specific age, ethnicity or sex group.
- 3. **Selecting Indicator instance:** Choose the year of interest.
- 4. **Title**: The name, population name with measure and year of the currently selected indicator is displayed here.
- 5. **Map of Selected Geographies:** This map shows the values by geography (e.g., district health board, territorial authority, regional council, census area unit), where darker colours indicate higher rates and lighter colours indicate lower rates and the selected geography is highlighted. Users can zoom in on the map using the controls at the top, and scroll around the map by clicking and dragging on the map. Hovering over the selected geography will bring up a box containing the value for that specific geography.
- 6. **Bar Chart of Selected Year Results:** This bar chart displays values, and associated confidence intervals with the selected geography highlighted and displays comparison New Zealand geography as a solid red line running parallel to the x-axis. Hovering over any of the bars will bring up a box containing the value for that selected geography including confidence intervals.
- 7. **Trends Over Time:** This chart shows trends over time for all available years for the selected geography and comparison geography. Hovering over any of the points on the line will bring up a box containing the value for that selected geography.
- 8. **Time Slider:** Change the selected year of data easily using this time slider by either sliding the year selector (green triangle) or the left and right arrows. The 'play' button on the far left of the slider will automatically advance the years displayed.
- 9. **Table of Selected Year Results for area:** This table shows values for selected geography. The shaded circles to the left of the names (ranging from light green to dark) indicate the colours used to show results for the selected geography in both the bar chart and the map. Click on any of the column headers to sort the table by that variable.
- 10. **Legend:** This legend shows the colours used for the quintile ranges used to shade the map and bar chart. Click on any of the coloured boxes to highlight all regions in that range in the map, charts and table.
- 11. **Metadata:** Details on how the indicator was calculated, data sources and any additional information.
- 12. **Share button:** Allows you to email the report or embed it into a webpage.
- 13. **Print icon:** Brings you to a generic printing page.

## **Other Features:**

• Hovering over an area on the map, in the charts or in the table will highlight the value for the area in all the components incl. the legend.

• Components can be maximized and downloaded by hovering over the top right of any of the components